# Tillgodoräknande – alla nivåer

Till dess att KI tar en elektronisk ärendehanteringsdel i drift för tillgodoräknanden så fortsätter hanteringen och beslutsfattandet av tillgodoräknande på blanketter.

Ett tillgodoräknande i Ladok hanteras genom ett ärende i studentens flik Ärende/beslut. Där ska beslutet kring tillgodoräknandet dokumenteras.

Vid en driftsättning av en elektronisk ärendehanteringsdel är förhoppningen att vi ska kunna sluta med blanketter och att beslutet om tillgodoräknande då kommer att kunna tas direkt i Ladok.

Denna manual visar hur man hanterar tillgodoräknande av Kurs eller del av kurs i Ladok. Om studenten får tillgodoräkna sig del av ett moment inom en kurs eller om ett tillgodoräknande är felstavat och attesterad använd istället manualen Tillgodoräknande – Dokumentera beslut.

De olika stegen för att nu dokumentera beslut om tillgodoräknande:

- 1. Skapa ett ärende och tilldela handläggare
- 2. Inläggning av underlaget
- 3. Ange om tillgodoräknandet avser någon kurspaketering
	- \* Om omfattningen av tillgodoräknandet ska räknas inom något program eller ett forskarutbildningsämne som studenten studerar på.
- 4. Ange grund för tillgodoräknandet
	- \* Kurs eller del av kurs eller del av moment
	- \* Annan merit (se sid 12)
	- \* Annat resultat (se sid 16)
- 5. Ange tillgodoräknas som
- 6. Klarmarkera och avisera
- 7. Attestera/Dokumentera beslut
- 8. Ändra uppgifter på attesterat tillgodoräknande

Om du behöver: \*Rätta Andra meriter – se sid 12 \*Rätta Andra resultat – se sid 16

## **1. Skapa ett ärende och tilldela handläggare**

Börja med att söka fram studenten och gå till fliken Ärende/Beslut

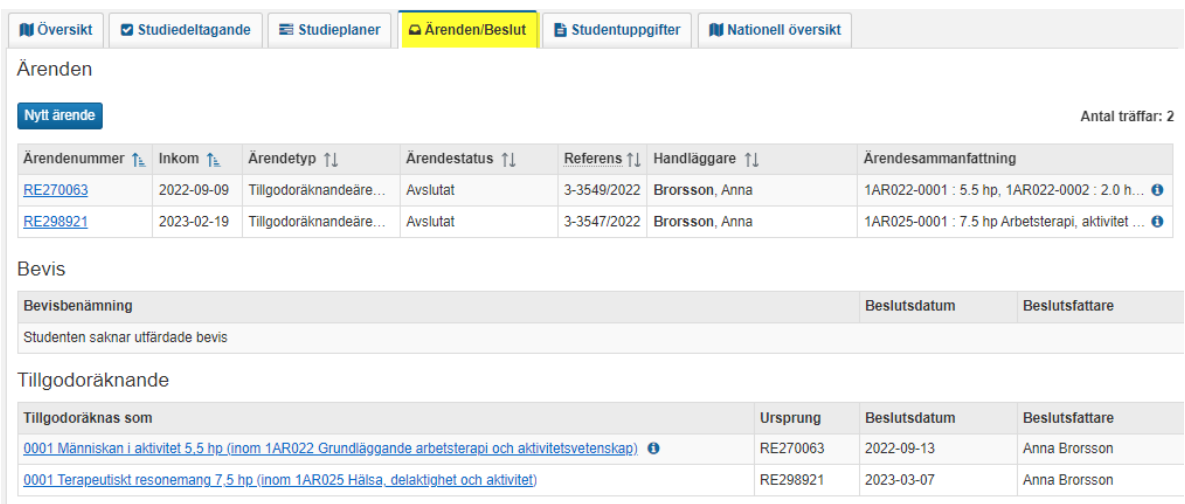

Under rubriken **Ärenden** ligger alla studentens ärenden oavsett status. I kolumnen Ärendetyp visas om det gäller tillgodoräknande eller bevis.

Under rubrikerna **Bevis** och **Tillgodoräknande** visas de beslut som fattats för respektive ärendetyp.

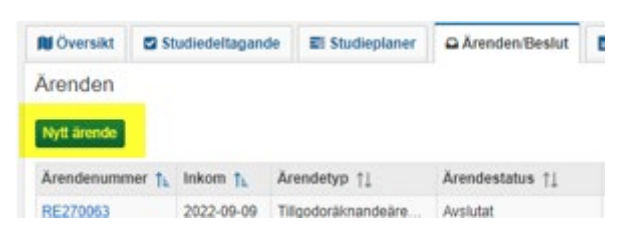

Klicka på Nytt ärende…

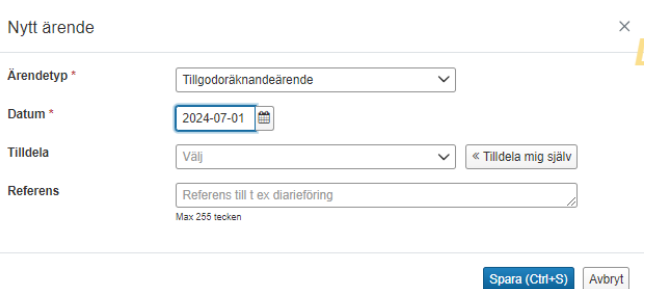

Ärendetyp = Tillgodoräknandeärende Datum = Datum då ansökan inkommit Tilldela = Klicka på Tilldela mig själv så kommer ditt namn upp. Referens = Här kan man ange t. ex. ärendets diarienummer.

Klicka därefter på Spara.

### **2. Koppla till kurspaketering och inläggning av beslutsunderlag**

Du är nu inne på ärendet.

Ärendet ska nu kopplas till en kurspaketering (1) och därefter ska beslutsunderlagen läggas in. Det som ligger till grund för tillgodoräknandet läggs in under Meriter för tillgodoräknande (2) och det som studenten slipper läsa läggs in under Tillgodoräknas som (3). Längst ner i bild under Tidslinje kan du följa ärendet.

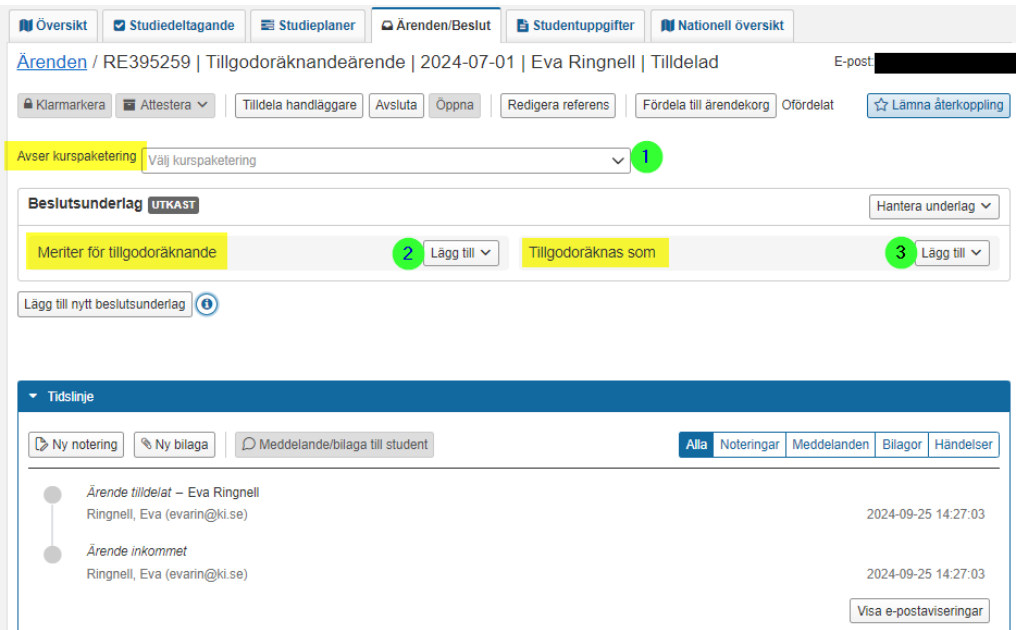

### Avser kurspaketering (1)

Börja med att ange inom viken kurspaketering tillgodoräknandet ska ligga.

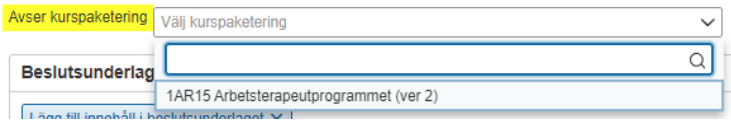

Här visas de kurspaketeringar som studenten antagits på, förutom de med avbrott eller återbud. Välj det program eller forkskarämnestillfälle som är aktuellt för tillgodoräknandet. Det innebär att tillgodoräknandet räknas inom den kurspaketeringen, och omfattningen för tillgodoräknandet inkluderas i summeringen för den kurspaketeringen.

### Beslutsunderlag

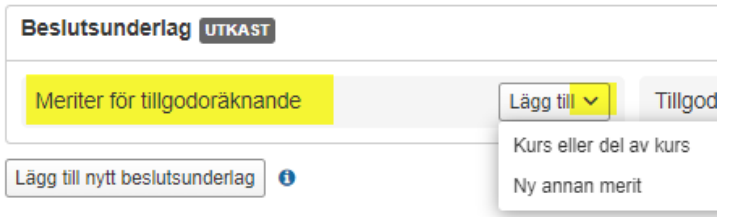

#### Meriter för tillgodoräknande

Börja med att här lägga in de godkända meriter som studenten har angett ska ligga till grund för tillgodoräknandet.

**Kurs eller del av kurs** – Här kan du välja kurser från det egna eller andra svenska lärosäten som studenten har fått godkänt resultat på. Du kan välja att lägga till hela kursen eller muduler inom kursen.

**Ny annan merit** – Resultat från utländska lärosäten eller arbetslivserfarenhet.

Här skapar du via en genväg en ny annan merit och vidimerar direkt via ärendet istället för att skapa meriten först under studentens flik Studentuppgifter för att sedan kunna använda den i ärendet.

När den är skapad via genvägen kan du sedan hitta den under Studentuppgifter, precis som de andra meriter som skapats där. Om du ska skapa en ny annan merit, fyll i enligt sidan 12 i denna manual.

**Annan merit** – Det alternativet visas om det redan finns andra meriter inlagda på studenten. Hur du skapar en annan merit, se sid 12 i denna manual.

**Annat resultat** - Visas om det finns vidimerat annat resultat inlagt på studenten i fliken Studentuppgifter. Annat resultat används för resultat godkända före 2017 och som saknas i Ladok, se sid 16 i denna manual.

I exemplet väljer vi att klicka på Kurs eller del av kurs som grund för tillgodoräknandet…

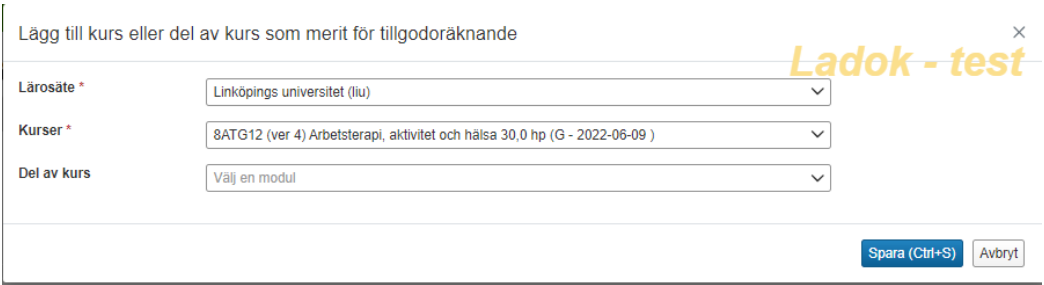

**Lärosäte** = Här visas alla lärosäten där studenten har studerat och har resultat. Markera rätt lärosäte. **Kurser** = Studentens kurser med godkända resultat vid det valda lärosätet. Markera rätt kurs. **Del av kurs** = om del av kurs ska ligga till grund för tillgodoräknandet, välj rätt modul. Om hela kursen ska ligga till grund, välj inget.

Klicka sedan på Spara.

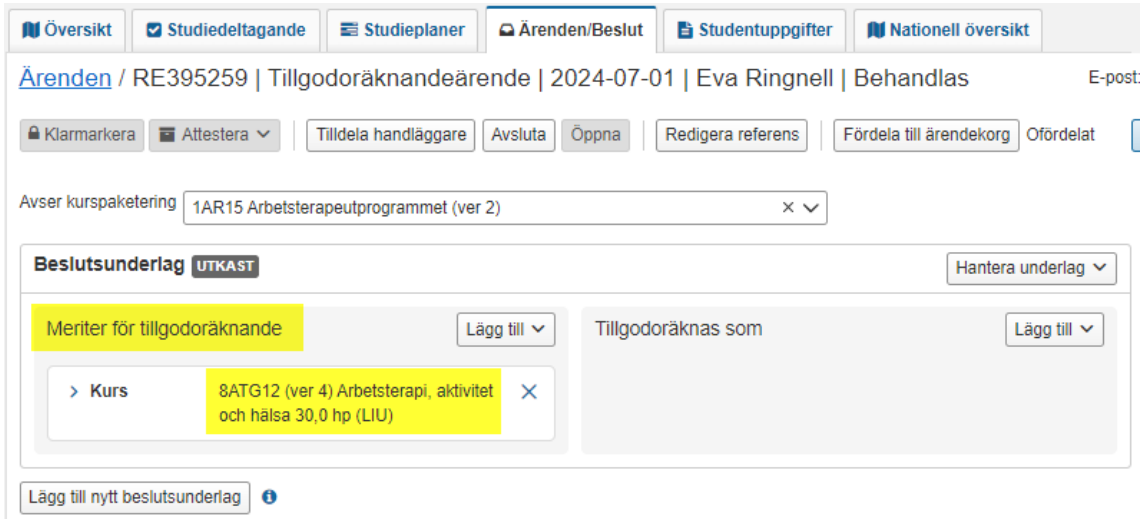

Meriterna som ska ligga till grund för tillgodoräknandet är nu inlagda i underlaget.

Fortsätt nu med att lägga in vad det ska tillgodoräknas som…

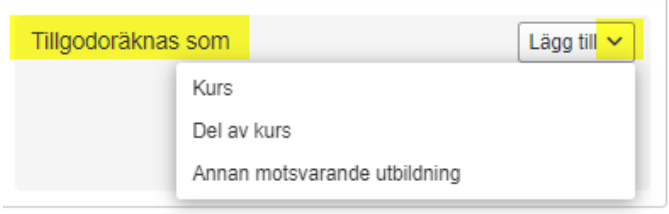

#### Tillgodoräknas som

Tillgodoräknas som pekar ut vad målet är för tillgodoräknandet, dvs det som studenter slipper läsa.

**Kurs** – Om studenten får tillgodoräkna sig hela kursen. Du kan inte välja kurser som studenten är registrerad på, har avklarat, har avbrott på eller kurser där studenten redan har fått resultat på en modul. **Del av kurs** – Om studenten får tillgodoräkna sig en modul eller del av modul inom en kurs som studenten är registrerad på. **Annan motsvarande utbildning –** Om studenten får tillgodoräkna sig något inom en

utbildning som inte motsvarar en kurs. Används på KI inom utbildning på forskarnivå eller för tillgodoräknande av valbara kurser.

Typerna "Kurs" och "Annan motsvarande utbildning" kan kombineras i samma beslutsunderlag under förutsättning att det är samma beslutsfattare.

"Del av kurs" kan inte kombineras med de andra typerna, det måste läggas i ett eget beslutsunderlag.

Om student får tillgodoräkna sig del av ett moment, se manualen Tillgodoräknande – Dokumentera beslut.

I manualens exempel väljer vi att Tillgodoräkna som Kurs…

#### \*\*\*\*\*\*\*\*\*\*\*\*\*\*\*\*\*\*\*\*\*\*\*\*\*\*\*\*\*\*\*\*\*\*\*\*\*

#### **Inom utbildning på forskarnivå**

Endast det som krävs för att doktoranden ska kunna ta ut sin examen ska tillgodoräknas. Motsvarar kursen en specifik kursplan vid KI = välj alternativ "Kurs" och ange sedan kursens kurskod. Motsvarar kursen inte någon specifik kursplan vid KI = välj alternativet "Annan motsvarande utbildning" och ange sedan utöver enhet och omfattning (hp) enligt följande:

För kurser som enligt den allmänna studieplanen är obligatoriska: Svensk benämning: *Obligatorisk kurs i XXXX* Engelsk benämning: *Compulsory course in XXXX* Utbildningstyp: *Kurs, forskarnivå* (under rubriken Högskoleutbildning, 2007 års studieordning)

För övriga kurser:

Svensk benämning: *Namnet på den kurs doktoranden har gått* (på originalspråk) Engelsk benämning: *Namnet på den kurs doktoranden har gått* (på engelska) Utbildningstyp: *Kurs, forskarnivå* (Högskoleutbildning, 2007 års studieordning)

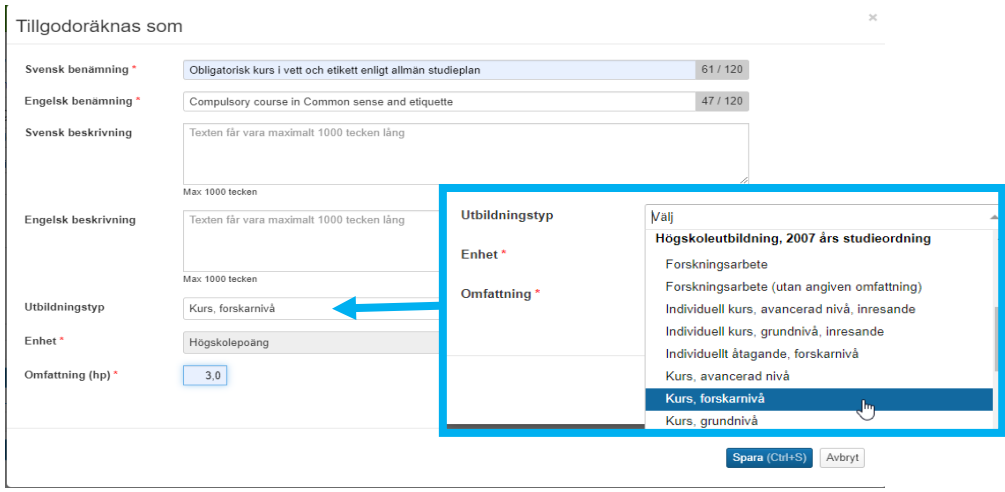

När Annan motsvarande utbildning är korrekt inlagd för utbildning på forskarnivå visas utöver benämning och eng benämning, beskrivning och omfattning i rutan för Tillgodoräknas som även: Nivå inom studieordning = Forskarnivå Utbildningstyp = 2007FKURS Kurs, forskarnivå

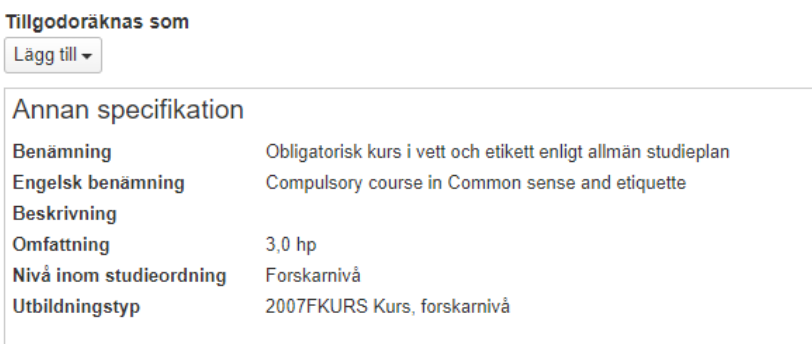

Om inte utbildningstyp anges vid Annan specifikation så:

\* Får studierektor problem vid attestering eftersom de endast har attesteringsrättighet på forskarnivå.

\* Tillgodoräknandet läses inte över till doktorandens ISP

\* Tillgodoräknandet kommer inte med på resultatintyg som begränsas på forskarnivå oavsett om administratör eller doktoranden själv tar ut intyget.

\*\*\*\*\*\*\*\*\*\*\*\*\*\*\*\*\*\*\*\*\*\*\*\*\*\*\*\*\*\*\*\*\*\*\*\*\*\*\*\*\*\*\*\*\*\*\*\*\*\*\*\*\*\*\*\*\*\*\*\*

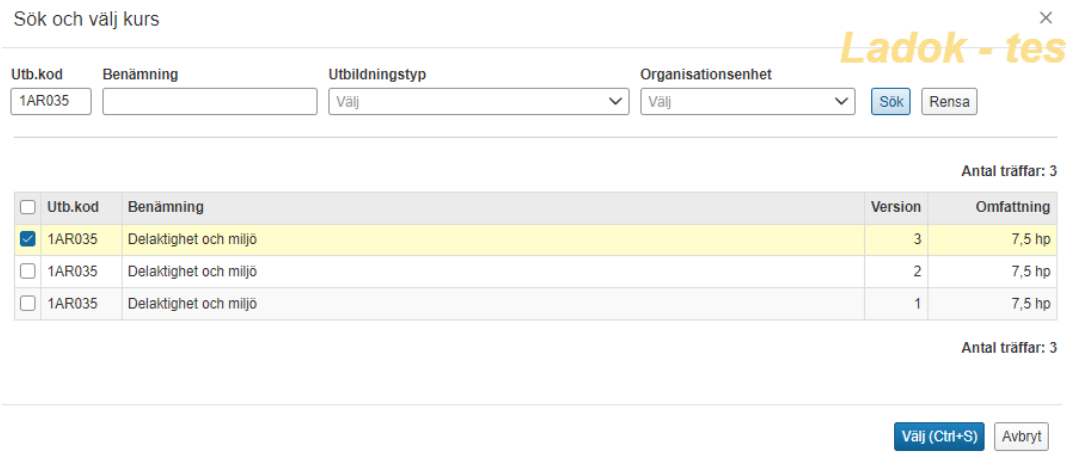

Sök fram kursen via kurskod eller benämning. Om kursen finns i flera versioner markera rätt version. Klicka på Spara…

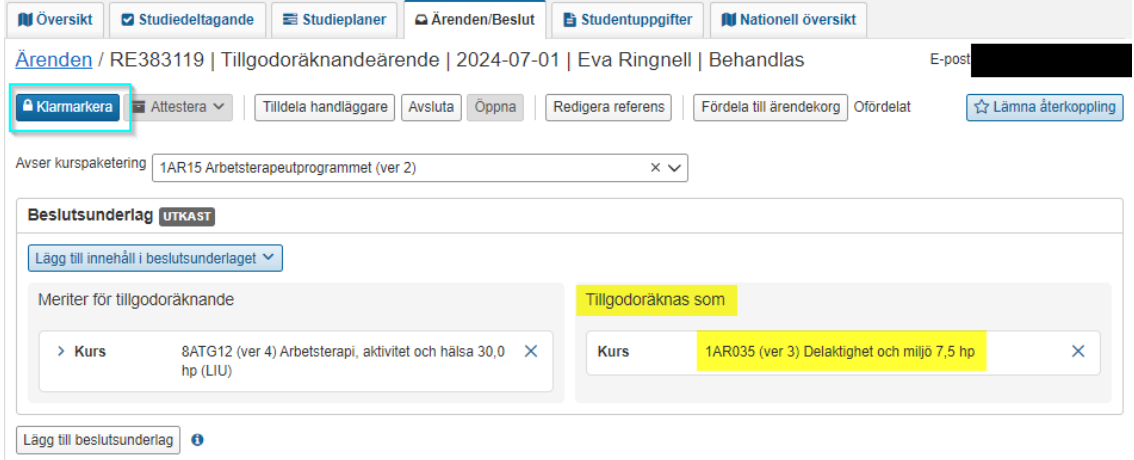

Uppgifterna om vad studenten får tillgodoräknas sig är då sparade i underlaget under rubriken Tillgodoräknas som.

När allt är inlagt, klicka på Klarmarkera.

## **3. Klarmarkera och tilldela**

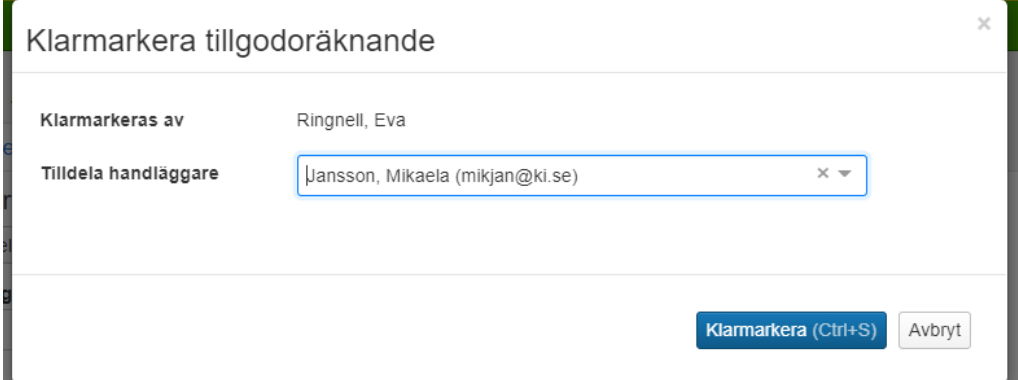

Ange här den som ska attestera tillgodoräknandet. Observera att det inte skickas någon avisering till personen!

När du angett rätt person, klicka därefter på knappen Klarmarkera och tilldela…

Då ett ärende är klarmarkerat kan det inte längre ändras – är något felaktigt ska ärendet avslutas och ett nytt ärende skapas.

### **4. Attestera beslut**

Den som blivit tilldelad och ska attestera tillgodoräknande ärendet kan nu se det på Startsidan i Ladok under fliken Mina ärenden.

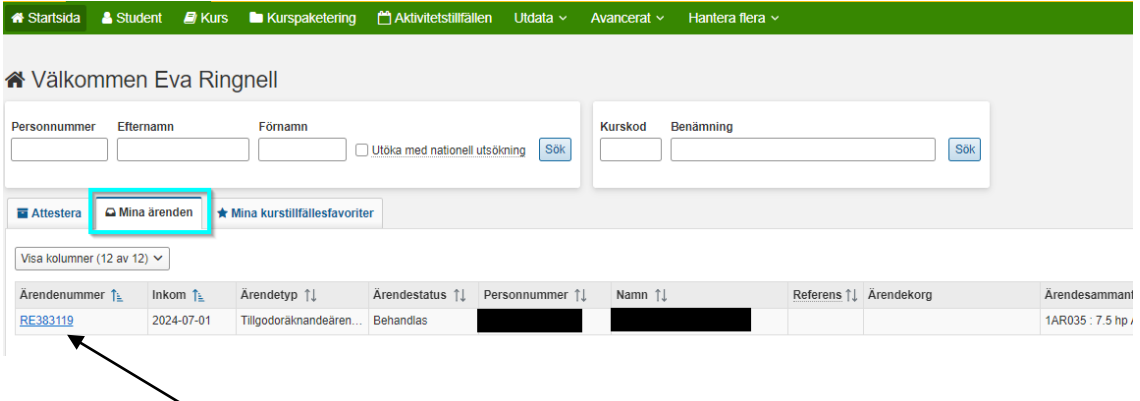

Klickar hen på länken till ärendet så kommer hen in i ärendet…

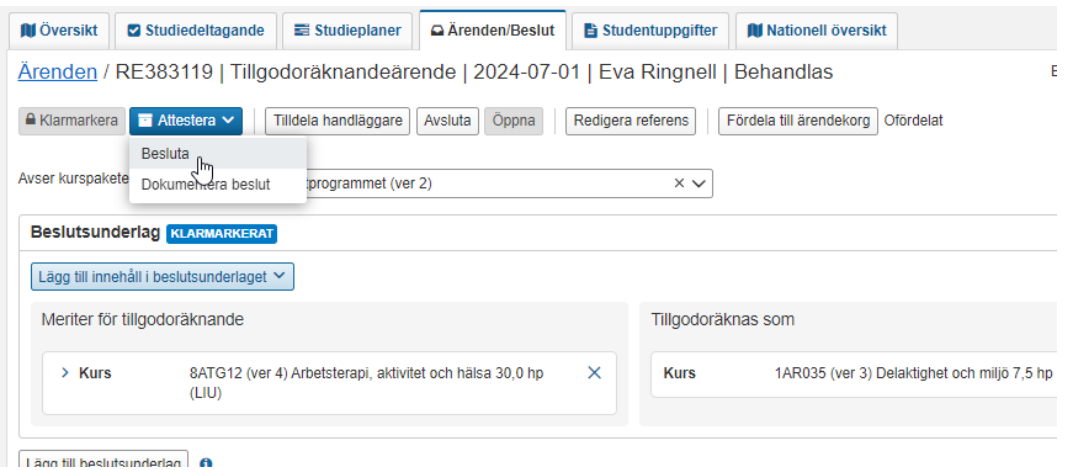

Klickar på Attestera och sedan även på Besluta.

Dokumentera beslut har en egen hanteringsordning och används vid vissa specifika ärenden, se manualen Tillgodoräknade – Dokumentera beslut

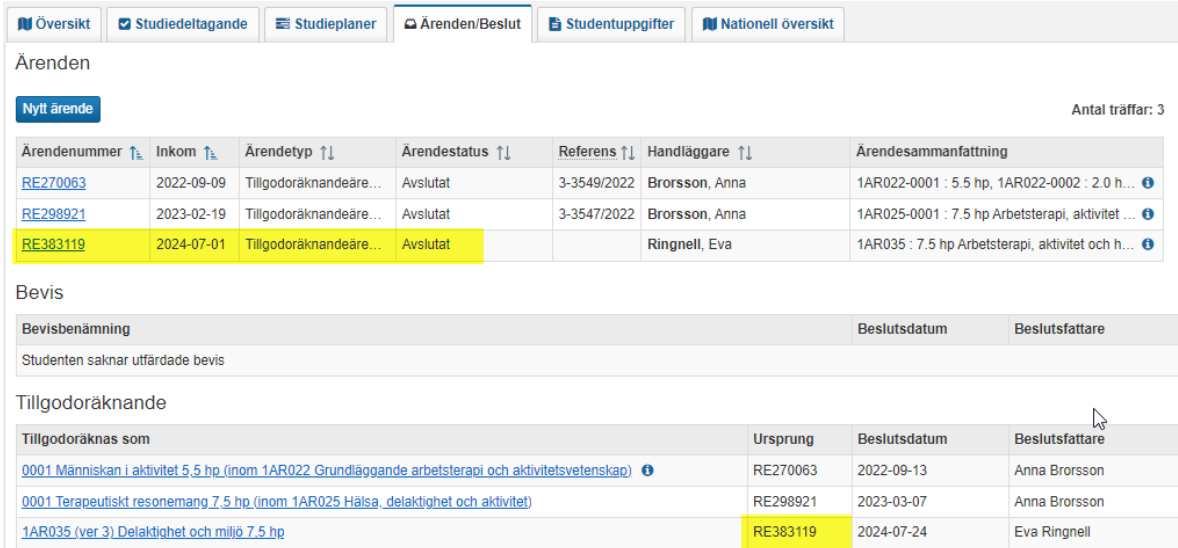

I översikten i fliken Ärenden/Beslut har ärendet fått status Avslutat under rubriken Ärenden. Då ärendet är attesterat listas beslutet under rubriken Tillgodoräknande.

### **5. Rätta eller ta bort ett attesterat tillgodoräknande**

Behöver ett attesterat tillgodoräknande tas bort görs detta under rubriken Tillgodoräknande. Under rubriken Ärenden går det inte att ta bort någonting.

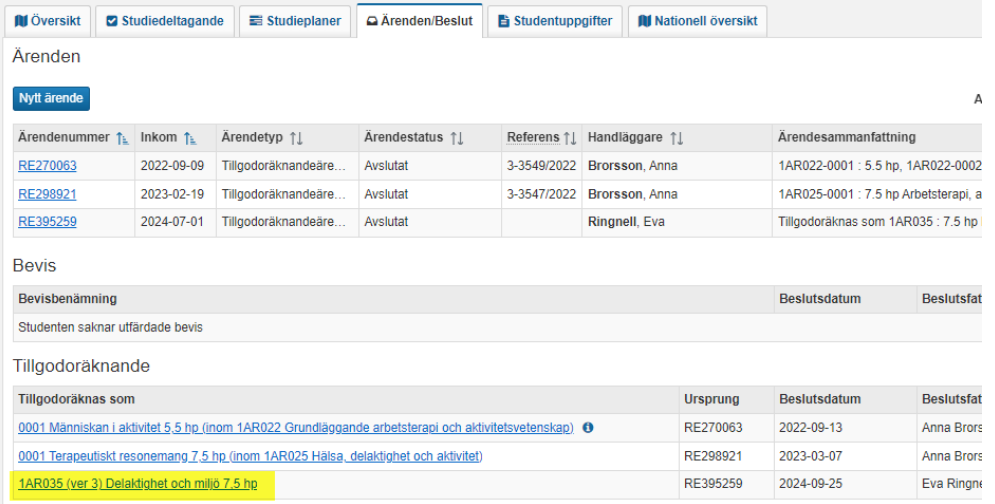

Klicka på länken till beslutet på tillgodoräknandet…

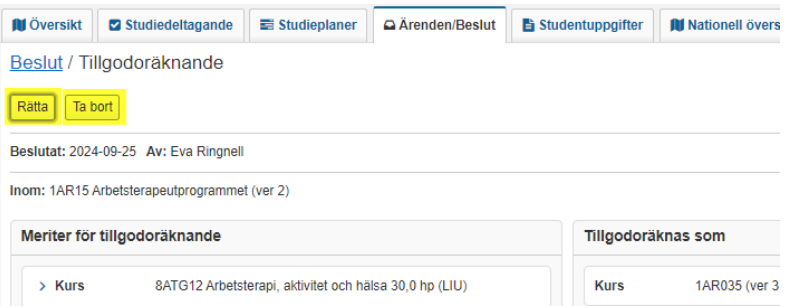

**Rätta** – Det går att rätta följande i attesterade tillgodoräknanden:

- Koppling till kurspaketering
- Benämning på "Annan motsvarande utbildning"

Om något annat inte stämmer så behöver beslutet om tillgodoräknandet tas bort, och sedan behöver ett nytt ärende med korrekta uppgifter skapas.

**Ta bort** – Genom att ta bort beslut om ett tillgodoräknande så räknas det inte längre in inom studentens resultat på lärosätet och kan inte ingå i examen.

Tillgodoräknandet tas bort och markeras med "Borttagen".

I Ladok för studenter visas ärendet och studenten kan se vad som ingått i det borttagna beslutet.

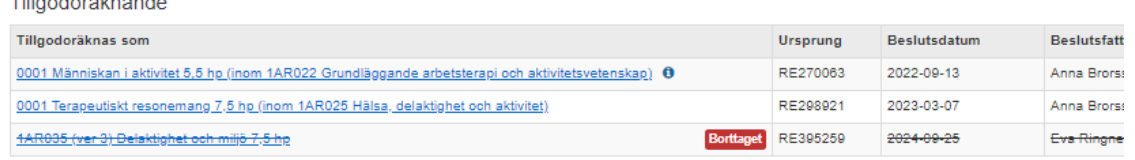

 $\pm m$  and  $\pm m$  and  $\pm m$ 

### **Andra meriter**

Andra meriter används för att dokumentera information som ska kunna användas som grund för tillgodoräknande eller ingå i examensbevis utan tillgodoräkning, exempelvis:

- Resultat från utländska lärosäten
- Arbetslivserfarenhet
- Specialistkompetens kurs för läkare (SK-kurser)

Då andra meriter har skapats och vidimerats kan det användas som grund för tillgodoräknande. Andra meriter visas inte enskilt i bevis eller intyg men informationen visas om i de tillgodoräknanden där den har ingått.

### **Skapa andra meriter**

Sök fram studenten. Gå in i fliken Studentuppgifter. Klicka på Andra meriter

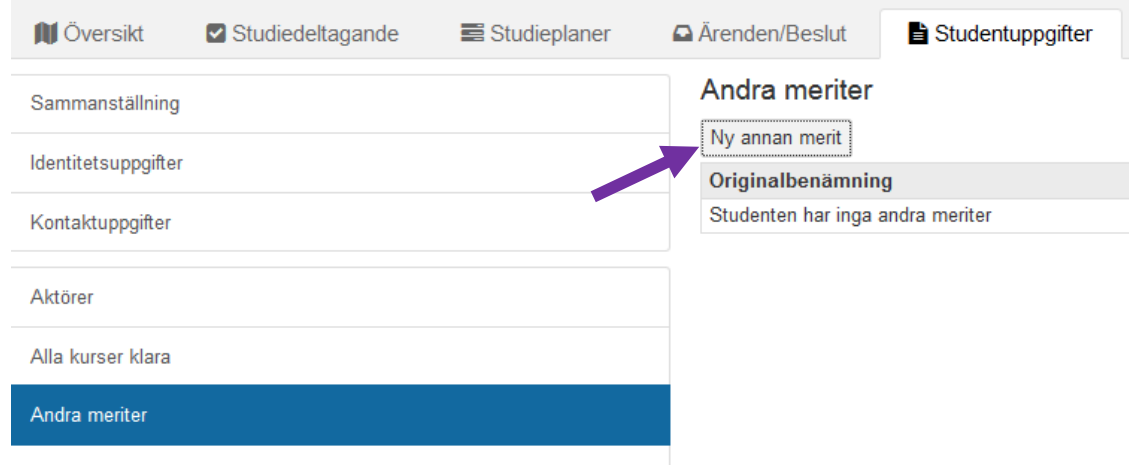

Klicka på Ny annan merit…

 $\infty$ 

#### Ny annan merit

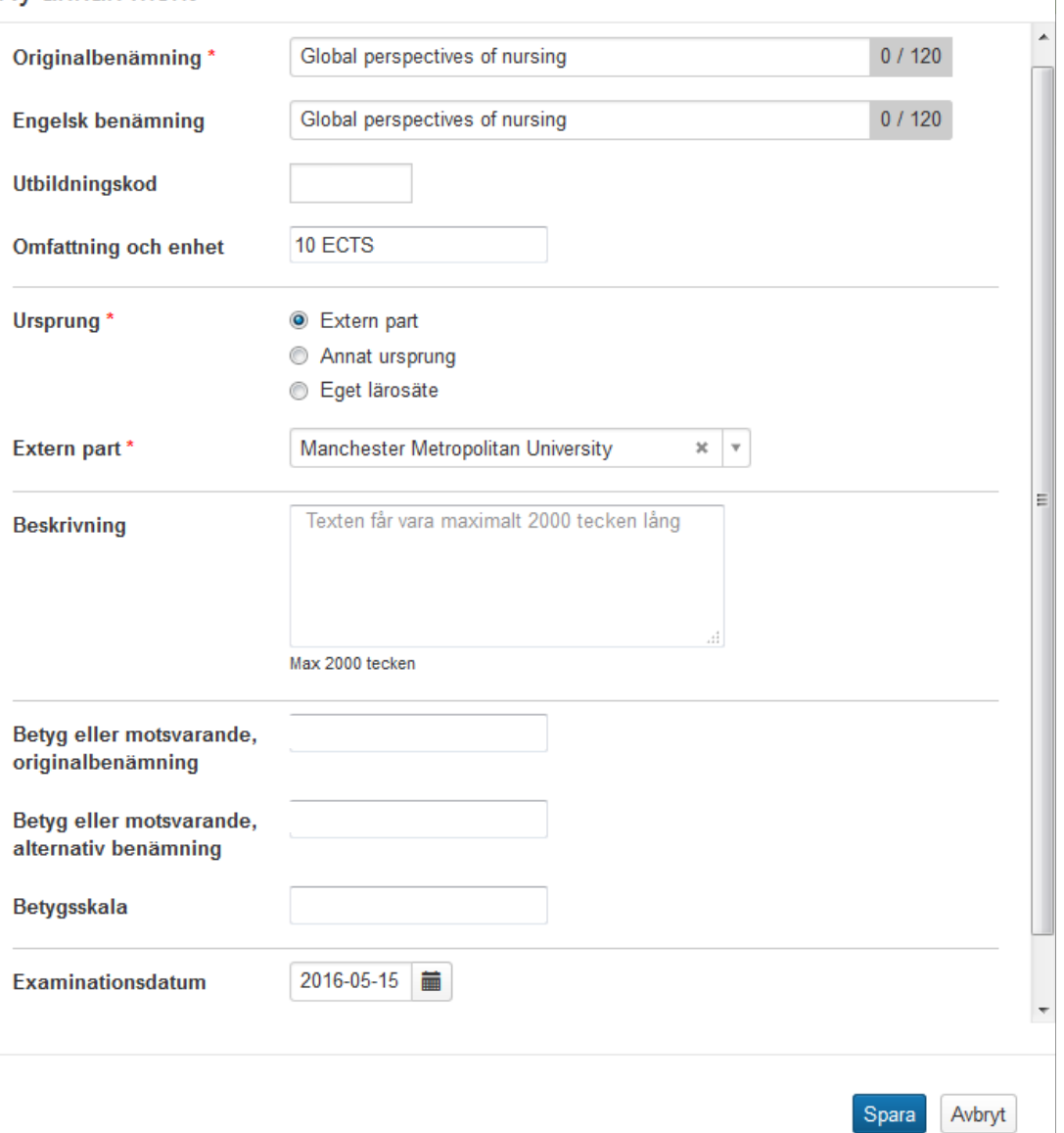

Fyll i informationen om meriten.

De fält som är markerade med \* är obligatoriska.

Utöver de obligatoriska fälten måste även Engelsk benämning anges, eftersom det krävs vid utfärdande av examen.

**Ursprung** kan utgöras av tre alternativ:

- \* Extern part är utländska lärosäten eller andra organisationer/motsvarande där meriten tillkommit.
- \* Annat ursprung används för ursprung som inte finns bland extern part.
- \* Eget lärosäte används för kurser från KI som inte finns i Ladok.

När allt är ifyllt klicka på Spara…

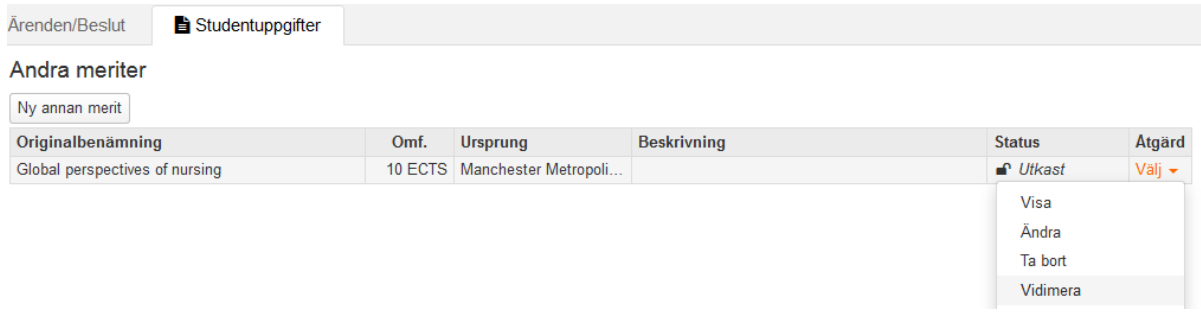

Annan merit är nu sparad men för att man ska kunna använda det i ett ärende för tillgodoräknande måste den inlagda meriten vidimeras.

Det gör du under Åtgärd där du väljer Vidimera…

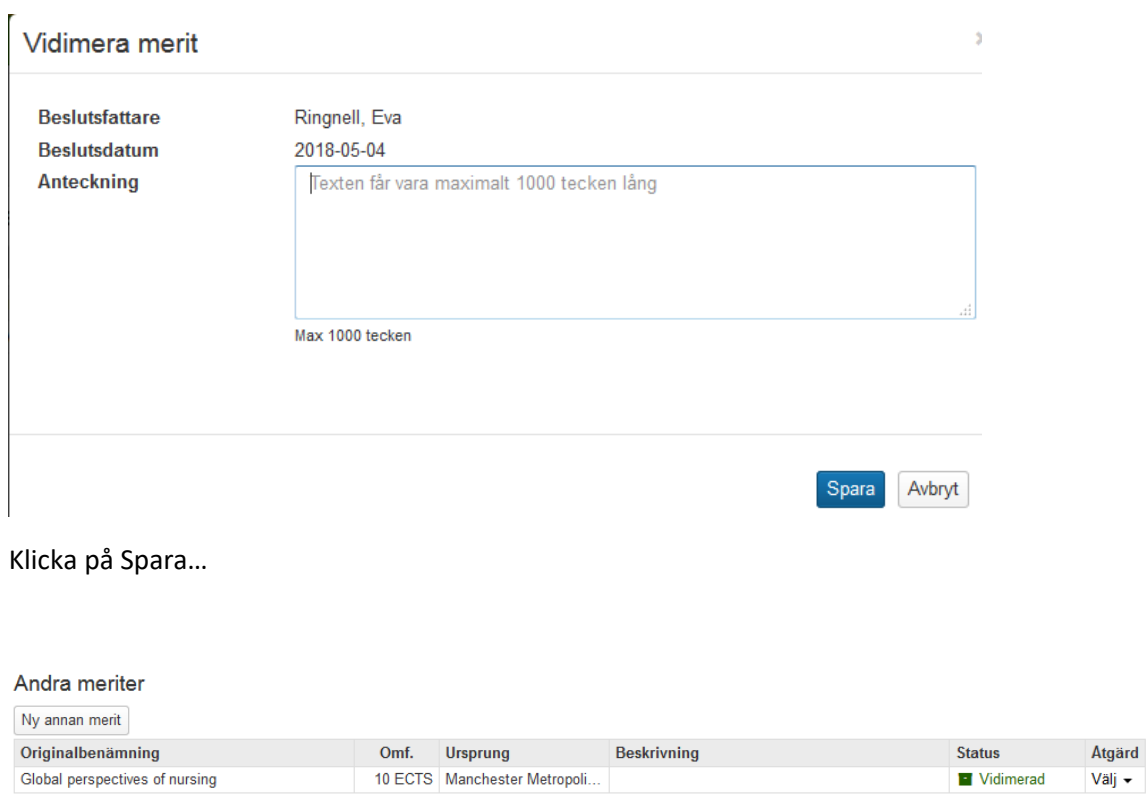

Nu har den status Vidimerat och kan då användas som grund vid tillgodoräknande.

### **Rätta Andra meriter**

Om uppgifter som ligger under Andra meriter har blivit felaktigt inlagda så går det att rätta.

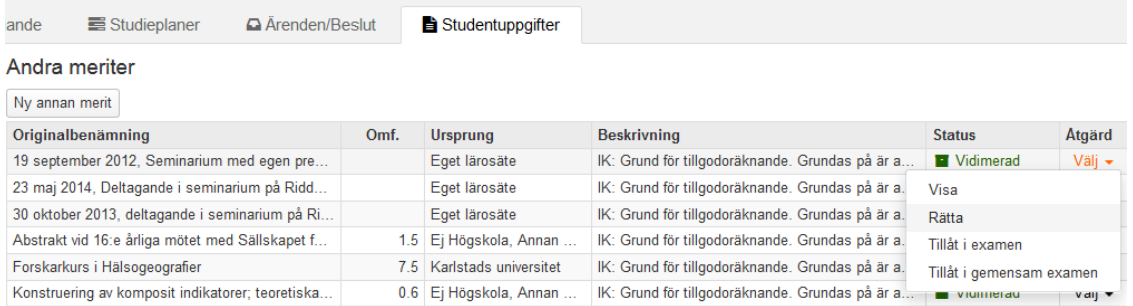

I kolumnen Åtgärd väljer man då alternativet Rätta…

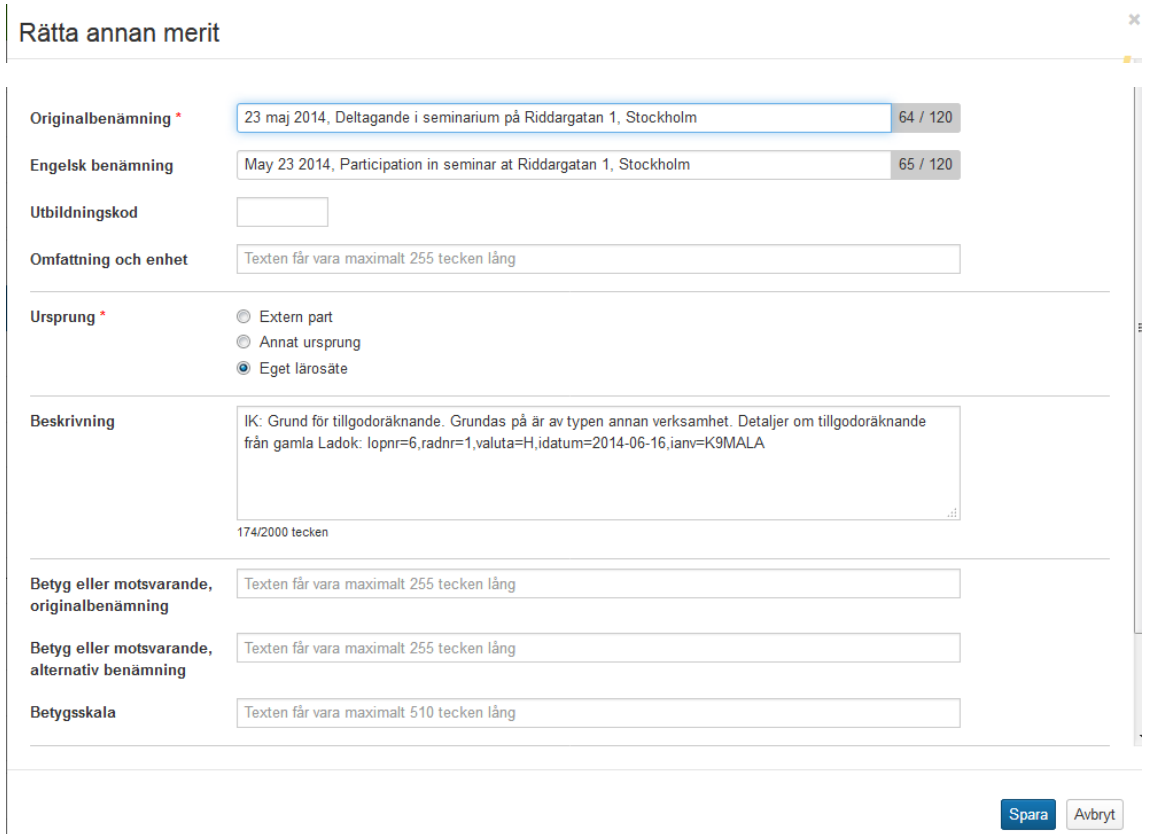

Då visas de uppgifter som finns inlagda. När ändringarna är gjorda, klicka på Spara.

### **Annat resultat**

Annat resultat används för att lägga in resultat på annat sätt än via resultatrapportering. Resultat som hanteras här är:

- Kurser godkända före november 2017 från det egna lärosätet där registrering saknas och resultatet inte finns inlagda i Ladok.
- Kurser på forskarnivå godkända före november 2017 som konverterades in från gamla Ladok där kurstillfälle och registrering saknades.

Då ett annat resultat har skapats och vidimerats kan det användas som grund för tillgodoräknande.

Under perioden november 2017 t o m vecka 49 2018 lades även resultat från andra lärosäten som inte hade gått in i nuvarande versionen av Ladok in i andra resultat om det skulle ligga till grund för ett tillgodoräknande vid KI.

Vidimerat annat resultat från det egna lärosätet syns även i studentöversikten, resultatintyg och i studentgränssnittet.

Vidimerat annat resultat från andra svenska lärosäten syns inte i studentöversikten, resultatintyg och i studentgränssnittet.

#### **Skapa nytt annat resultat**

Sök fram studenten. Gå in i fliken Studentuppgifter.

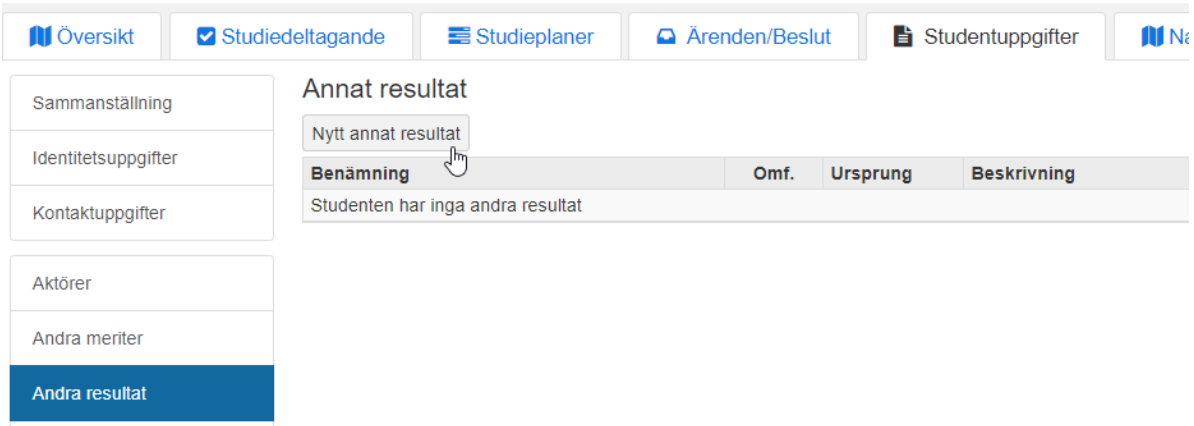

Välj sedan Nytt annat resultat…

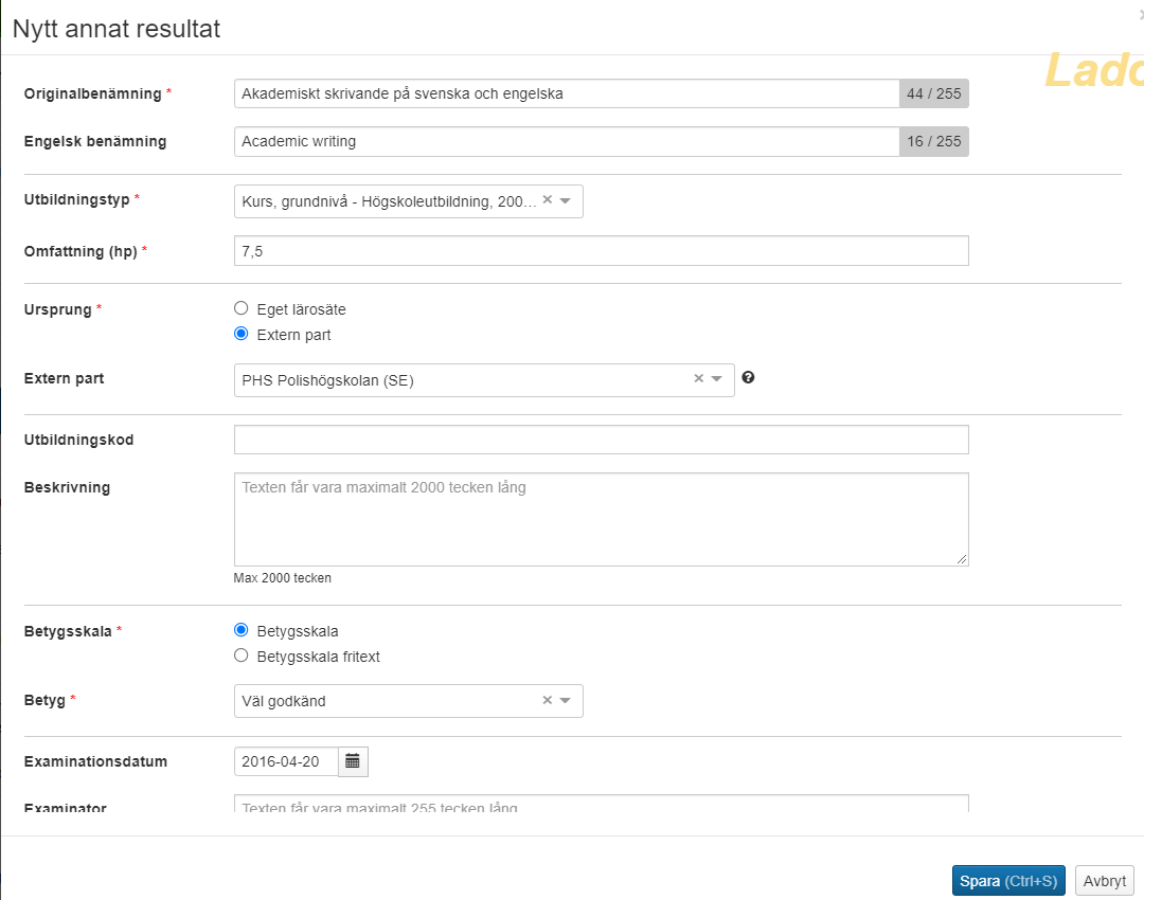

Fyll i informationen om resultatet.

De fält som är markerade med \* är obligatoriska.

Utöver de obligatoriska fälten måste även engelsk benämning anges, eftersom det krävs vid utfärdande av examen.

Betygsskala = Det finns två alternativ men det första rekommenderas. Betygsskalan väljs då utifrån de betygsskalor som finns som grunddata i systemet. Det blir då en automatisk fotnot för betygsskalan på intyg och på bevis.

När allt är ifyllt klicka på Spara…

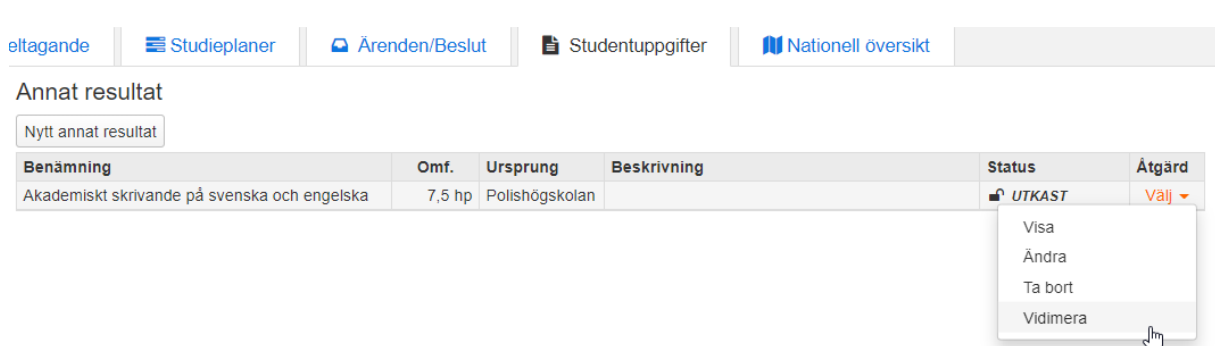

Annat resultat är nu sparat men för att man ska kunna använda det i ett ärende för tillgodoräknande måste det inlagda resultatet vidimeras.

Det gör du under Åtgärd där du väljer Vidimera…

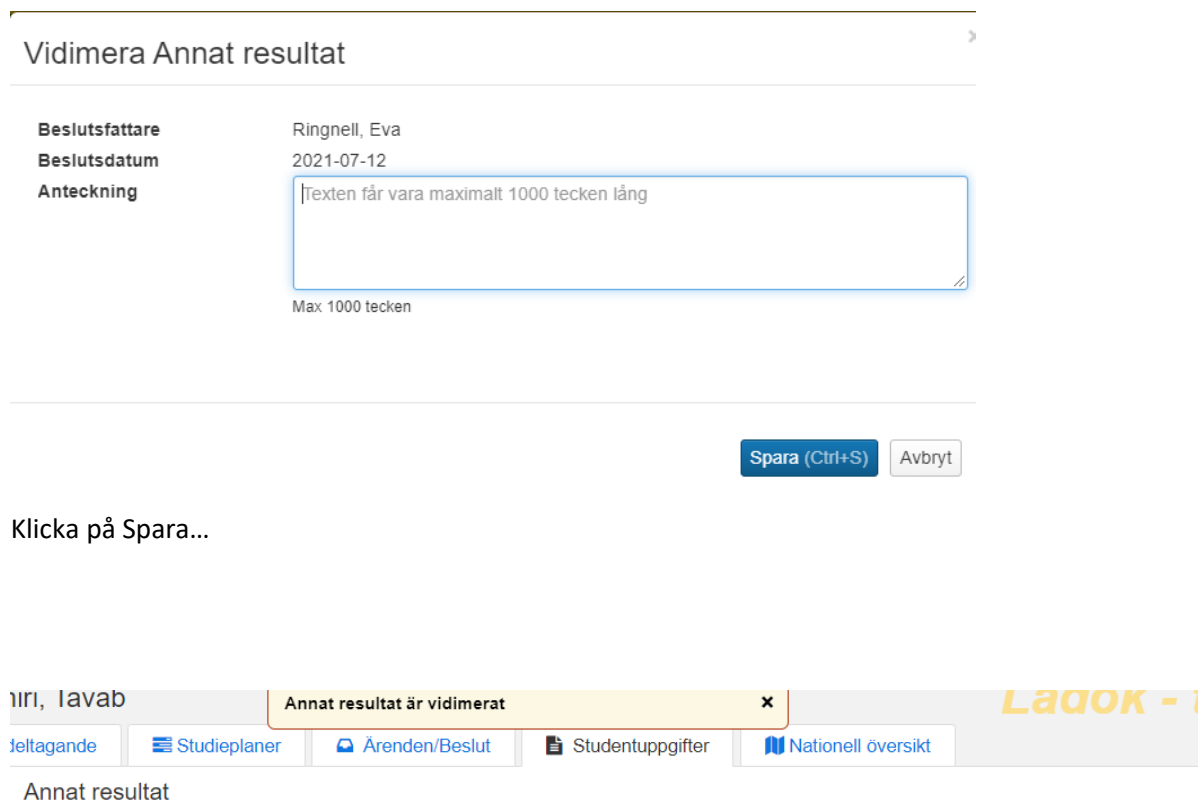

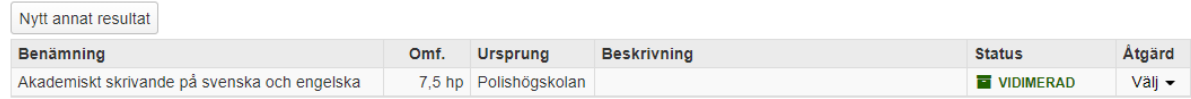

Nu har det status Vidimerat och kan då användas som grund vid tillgodoräknande.

### **Rätta Andra resultat**

Om uppgifter som ligger under Andra resultat har blivit felaktigt inlagda så går det att rätta.

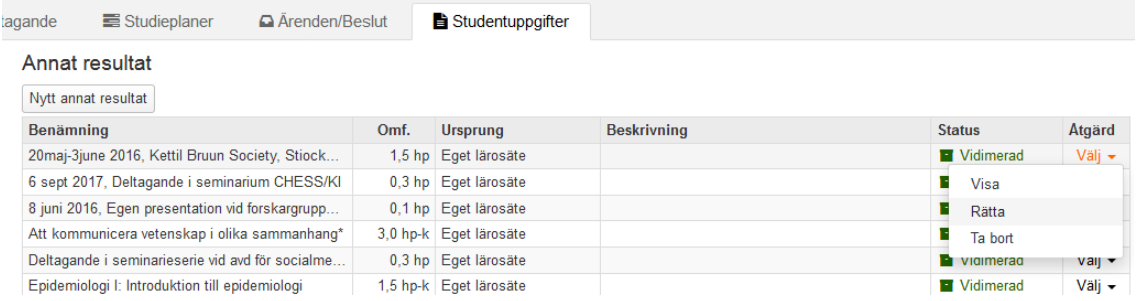

I kolumnen Åtgärd väljer man då alternativet Rätta…

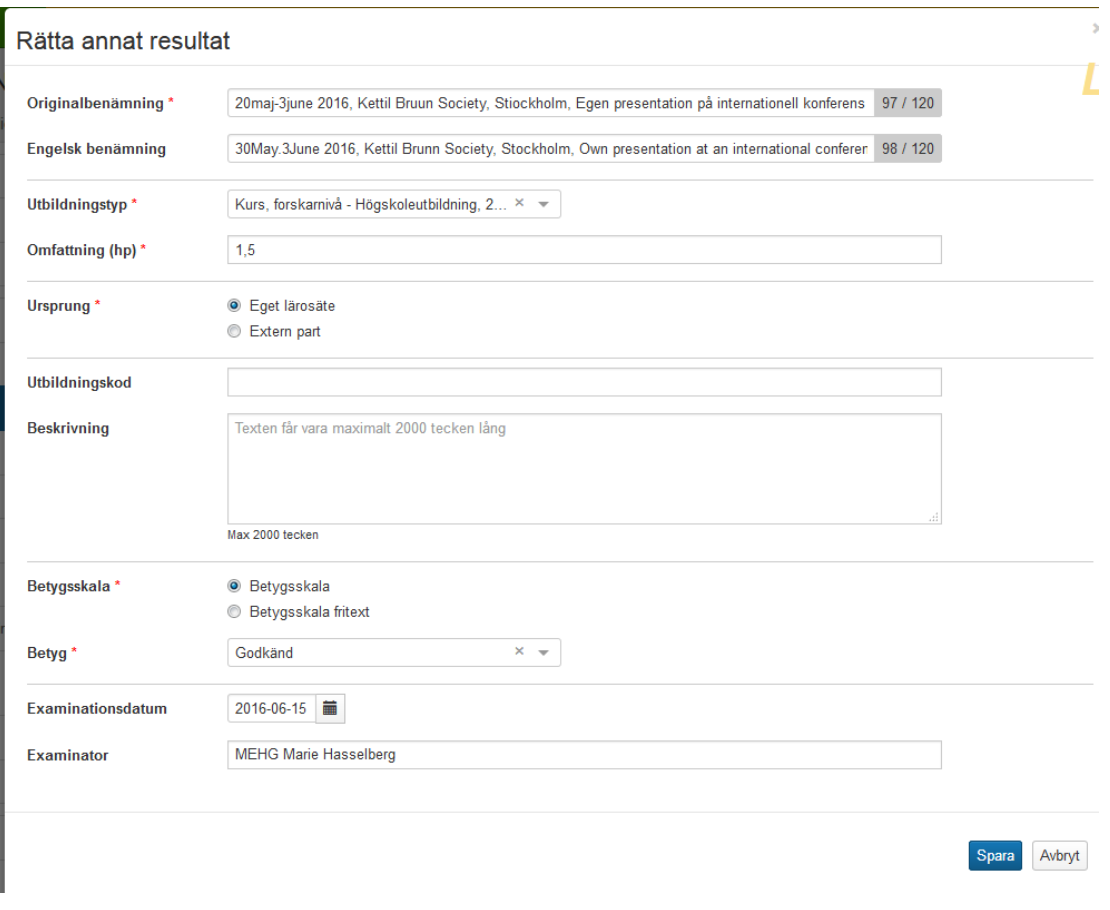

Då visas de uppgifter som finns inlagda. När ändringarna är gjorda, klicka på Spara.